# **@Emerson**™ Digital Camera **User Guide**

**EDC210** 

Digital Camera

ArcSoft

CD (ArcSoft® Media

Impression software)

In the box

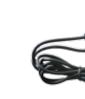

**USB** Cable

(connects to your

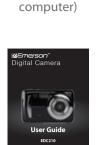

User Guide

Requires 3 AAA batteries (not included)

# Setting up your camera

### **Battery Installation**

**AAA Batteries** 

**Video Mode** 

camera is recording video.

1. Make sure that an SD card is inserted into the camera.

**Standby Recording Screen** 

(the Video Mode Screen is displayed).

returns to the Standby Recording Screen.

1 2 3 4

2. Turn on the camera, and press the [MODE] button once to enter Video Mode

3. Press the [SHUTTER] button, the Recording Screen is displayed and the

5. To stop recording and save, press the [SHUTTER] button again. The display

1. Video Mode Icon

2. White balance

3. Spot Metering

6. SD card indicator

9. Battery Indicator

7. LED indicator

5. Recording time (video)

8. Digital zoom indicator

4. Movie size

SCROLL

OK

**Select and confirm options** 

**CONFIRM** 

**ENTER** 

4. To pause the recording, press the [▶] button. Press again to resume

- Open the battery cover by pressing and sliding the battery lock.
   Insert 3 alkaline "AAA" size batteries (not included) into the compartment.
- 3. Close the battery cover.

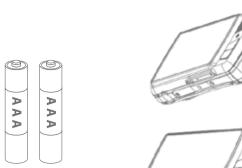

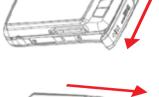

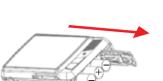

# **SD** card installation

This camera has no internal memory and requires an SD card (not included) to take and save pictures or record videos. The camera can support SD cards up to **16GB**. To install the SD card into the camera, follow the steps below:

1. Turn off the camera. 2. Insert the SD card into the card slot (as shown below) until it clicks and locks

into place. Make sure the metal contacts are facing the front of the camera. 3. To remove the card, gently push it in until it pops out.

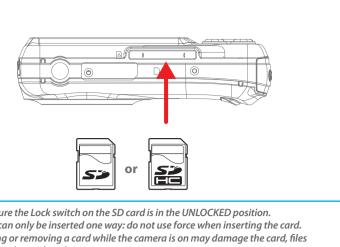

Make sure the Lock switch on the SD card is in the UNLOCKED position. • A card can only be inserted one way: do not use force when inserting the card. • Inserting or removing a card while the camera is on may damage the card, files stored on the card, or the camera

**Location of controls** 

Other trademarks and trade names are those of their respective owners. The SD logo is a trademark of the SD Card Association) ArcSoft and Media Impression are trademarks of ArcSoft, Inc.

> This product is not affiliated with, or endorsed by YouTube<sup>TM</sup>. YouTube<sup>™</sup> is a registered trademark of YouTube, LLC.

Emerson and the G-Clef logo are registered trademarks of Emerson Radio Corp.

© 2011 All rights reserved. Manufactured by: AIT Inc. Brooklyn, NY 11232 ASU and in bangisad \ ani AD ai abaM

www.southerntelecom.com

moɔ.moɔələtrnəthətoən.com Customer Support:

1-877-768-8483 (Toll Free)

Parsippany, New Jersey USA

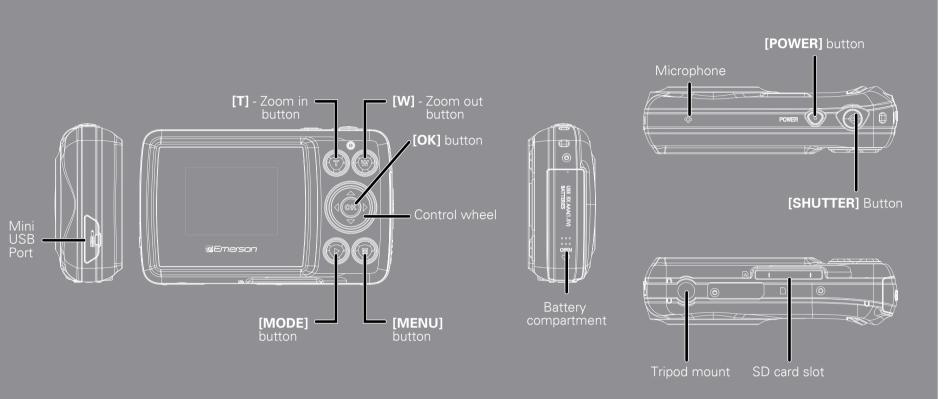

# **Using your camera**

### Turning the camera on/off

**▶** Playback Mode

- 1. To turn the camera on, press and HOLD the [POWER] button until the display turns on.
- 2. To turn the camera off, press and HOLD the [POWER] button until the display turns off.

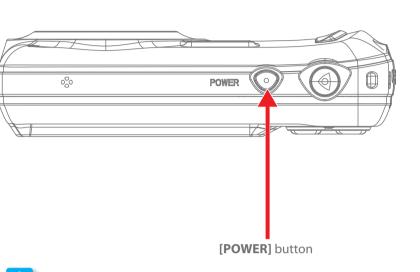

This camera has an auto-shutoff feature which can be set for specific times (refer to System Settings > Power Save).

1. Turn on the camera, and press the [MODE] button twice to enter Playback

3. If you select a video, press the [SHUTTER] button to start or stop the video

4. Press the [MODE] button again to return to the Video Mode or Picture

4. When in **Playback mode**, you can use the **[W]** button to view thumbnails. Use the arrows on the control wheel to scroll and the [OK] button to select.

2. Use the [ ◀ ] or [ ▶ ] button to select a video or picture.

Video Playback Screen

**Picture Playback Screen** 

# Camera modes

### When you turn on the camera, the default mode is Photo Mode. To scroll through and select one of the camera modes below, press the [MODE] button until the desired mode is displayed.

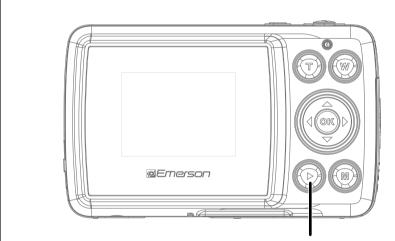

[MODE] button

- Press the [MODE] button to switch between:
  - Picture Mode Take Pictures
  - ▼ Video Mode Record videos

1. Use the [▶] button to select [⊀↑] System Settings.

4. Press the [MENU] button to exit the System Settings Screen.

Playback Mode - Playback videos or view pictures

Press the [MENU] button within any mode and follow the steps below to access

2. Use the [▲] and [▼] buttons to scroll to a setting, then use the [▶] button to

3. Use the  $[ \triangle ]$ ,  $[ \nabla ]$ ,  $[ \nabla ]$ , or  $[ \triangleright ]$  buttons to make changes, then confirm by

# **Picture Mode**

- 1. Make sure that an SD card is inserted into the camera.
- 2. Turn on the camera, the **Standby Picture Mode Screen** is displayed and the camera is in **Picture Mode**.
- 3. Press the [SHUTTER] button to take a picture.

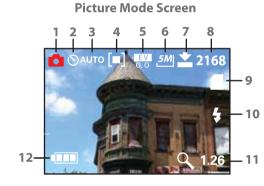

**○** Self timer and continuous shooting

2. Self timer 3. White balance 4. Spot Metering Exposure mode 6. Image Size 8. Pictures remaining

1. Picture Mode Icon

- 9. SD card indicator 10. LED light indicator 11. Zoom level 12. Battery level
- 10 second self-timer or Burst. 2. When you select 2 or 10 seconds self timer, the timer starts counting down from 2 or 10 seconds, and the camera takes a picture; when you select burst, the camera takes 3 pictures continuously.

1. While in picture mode, press the [◀] button on

the control wheel to select 2 second self-timer,

- 3. Press the [SHUTTER] button to start self timer or burst snapshot.
- 4. Press the [ ◀ ] button to turn off the self timer or Burst feature (off is when the icon disappears from the screen).

# **Deleting files**

To delete the last picture or video taken, press the [▼] button on the control wheel then select "Yes" or "No". You can also browse and delete files on the camera (refer to **Playback Settings > Delete**).

# **\$ LED light indicator**

In Picture Mode press the [▲] button repeatedly to select from: AUTO / OFF / ON

- 1. Press the [MODE] button until the Picture Mode is selected. 2. Press the [MENU] button to access the Picture Mode Settings Screen.
- pressing the [OK] button.

# Picture Mode Settings

- 3. Use the [▲] and [▼] buttons to scroll to a setting, then use the [▶] button to 4. Use the  $[ \triangle ]$ ,  $[ \nabla ]$ ,  $[ \nabla ]$ , or  $[ \triangleright ]$  buttons to make changes, then confirm by
- 5. Press the [MENU] button to exit the Picture Mode Settings Screen.

Super fine / Fine / Normal

Center / Multi / Spot

Adjust the exposure

(self timer), "Burst" (3 frame shot)

Zoom

LED light

for low light situations.

# **Video Mode Settings**

**Video Mode Settings Screen** 

White Balance AUTO

- 43

Meter ing

Movie Size

Frame Rate

Use the [T] and [W] button to zoom

taking photos or viewing still images.

In Video Mode press the [▲] button to

1. Press the [▲] button to turn the LED on

2. Press the [▲] button again to turn the LED off

turn the LED light On. This is useful

in and out when recording video,

- 1. Press the [MODE] button until the Video Mode is selected. 2. Press the [MENU] button to access the Video Mode Settings Screen.
- 3. Use the [▲] and [▼] buttons to scroll to a setting, then use the [▶] button to

Note: If the LED is turned on, and you are currently recording a video,

pressing [ ] will stop the recording. Press up again to turn the LED off.

- pressing the [OK] button.
- 5. Press the [MENU] button to exit the Picture Mode Settings Screen

# 4. Use the $[\blacktriangleleft]$ , $[\blacktriangleright]$ , $[\blacktriangleleft]$ , or $[\blacktriangleright]$ buttons to make changes, then confirm by

# Playback Settings

- 1. Press the [MODE] button to enter Playback Mode. 2. Press the [MENU] button to access the Playback Mode Settings Screen.
- 3. Use the [▲] and [▼] buttons to select an option, then use the [▶] button to enter, then confirm by pressing the [OK] button.
- 4. Press the [MENU] button to exit the Playback Mode Settings Screen.

Note: When a video is selected, "Lock" and "Delete" are the only options.

# **Default Screen**

**System Settings** 

the System Settings Screen.

pressing the [OK] button.

**System Settings Screen** 

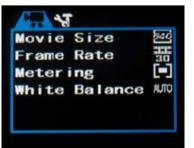

O AT Sounds... **Auto Review** Power Frequenc

Power Save

# Resolution

**Picture Mode Settings Screen** 

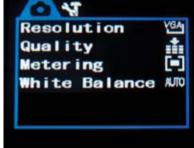

**Picture Mode Settings Options** 

**RESOLUTION** 

**QUALITY** 

**METERING** 

**EXPOSURE** 

**DRIVER MODE** 

WHITE BALANCE

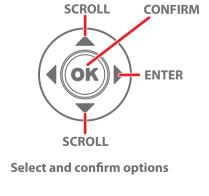

3M (2048×1536) / 5M (2592×1944) / 8M (3264×2448) / 12M (4000×3000)

(Higher picture resolution takes up more space on the card)

"Off" (disables the self timer), "2" or "10" second options

Auto / Daylight / Cloudy / Fluorescent / Tungsten

640X480 (Higher quality video/shortest recording time) **MOVIE SIZE** 320X240 (lower quality video/shortest recording time)

WHITE BALANCE

Auto / Daylight / Cloudy / Fluorescent / Tungsten

### **Playback Mode Settings Screen** D 32 Lock... Delete...

Slide Show...

Effect

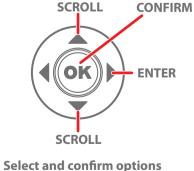

1. Playback Mode Icon

3. SD Card indicator

4. File type (video file)

. Plavback Mode Icon

3. SD Card indicator

4. File type (photo file)

2. Number of saved pictures

2. Number of saved videos

# **System Settings Options**

**RESET ALL** 

| System Settings options |                                                                                                    |
|-------------------------|----------------------------------------------------------------------------------------------------|
| SOUNDS                  | shutter (on/off), start-up (on/off), Beep (on/off), Volume (0/1/2/3).                                                                         |
| AUTO REVIEW             | set time of review after picture is taken (off, 1 sec, 3 sec).                                                                                |
| POWER FREQUENCY         | 50Hz / 60Hz                                                                                                    |
|                         | (The Camera's default setting is 60hz for the USA and North America                                                                           |
| POWER SAVE              | Select 1,3, or 5 minutes. To conserve battery power, the camera will shut off if no buttons are pressed within the selected time.             |
| LANGUAGE                | Set the camera's language                                                                                                    |
| DATE & TIME             | Set the camera's date and time.                                                                                                    |
| USB                     | MSDC or PCCAM (Only select PCCAM when you would like to use the camera as a webcam then be sure to change back to MSDC when using as camera). |
| START-UP IMAGE          | Choose a picture for the camera's startup screen.                                                                                             |
| FORMAT                  | Format the SD/SDHC card (Deletes everything on the card).                                                                                     |

Reset the camera's settings to factory default.

# **Video Mode Settings Options**

| RAME RATE | 30 Frames Per Second (Higher quality video/shorter recording time) 15 Frames Per Second (Lower quality video/shorter recording time) |
|-----------|----------------------------------------------------------------------------------------------------|
| METERING  | Center / Multi / Spot                                                                                                    |

**Playback Mode Settings Options** 

| LOCK          | Lock one or all of your picture and video files. When locked the files will not be to be deleted. |
|---------------|---------------------------------------------------------------------------------------------------|
| DELETE        | "One" (Delete the currently displayed video or picture) or "All"                                  |
| SLIDE SHOW    | Start a slide show, and adjust the slide show settings.                                           |
| EFFECT        | Select from various special effects.                                                              |
| ROTATE        | Rotate the picture.                                                                               |
| RESIZE        | Resize the picture.                                                                               |
| STARTUP IMAGE | Choose a picture for the camera's startup screen.                                                 |

# **Connecting the camera**

### Connect your camera to a computer To edit or upload and share your videos and pictures, you must first transfer them to your computer. Follow the steps below to connect the camera to your computer, and use the provided ArcSoft® software to manage, view, edit and

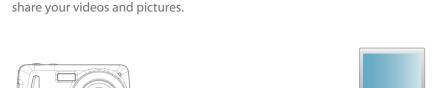

- 1. Make sure the camera is turned off, and that an SD or SDHC card is inserted in the camera before connecting it to your computer.
- 2. Insert the smaller end of the USB cable into the camera's USB port.

5. Select a destination on your computer where you

would like to transfer the videos or pictures by clicking

on the "Destination Folder" drop down window. We

4. Enter your YouTube™ username and password

(mark the checkboxes to save the username

and password for future uploads), and click

5. Enter the required information and click "Upload"

Using your camera as a WebCam

4. Select "PCCAM" and press the [OK] button.

as webcam.

1. Turn on the camera and press the [MENU] button.

1. Connect the camera to your computer using the provided USB cable.

2. Press the [ > ] button and select [ \text{\$\textsite}] to enter the **System Settings** 

5. Press the [MENU] button once again to exit the System Settings.

3. Use the [▼] button to scroll down to "USB" and press the [▶] button.

6. When you connect the camera, it will be recognized by your computer

USB Cable

• We recommend using a tripod (not included) when using your camera as a webcam.

 When you set the camera to PCCAM, you will not be able to access the files on the card when connecting the camera to your computer. Make sure to set it back to its default setting by selecting "USB" and then "MSDC" in the system settings.

"Login"

3. Connect the larger end of the USB cable into your computer's USB port.

- 4. Turn ON the camera.
- 5. Look for your camera by clicking on "My Computer", it should usually appear as "Removable Disk". When a SD card is inserted, you will see two drives listed as "Removable Disk" Select a file on your camera or SD card, and simply move it into your computer (we recommend copying the files into the

"My Videos" or "My Pictures" folder of your computer) in the usual way (drag-and-drop, copy-paste), OR open the ArcSoft®software to easily locate your camera and transfer, view, edit, and upload your video and picture files (see "ArcSoft® MediaImpression").

- 6. Before disconnecting the camera, click on the "Safely Remove Hardware" icon usually located on the lower right corner of your desktop.

# Please do not disconnect the USB cable during loading, as it may cause damage to the camera and the files on the SD card.

### Installing

**ArcSoft® MediaImpression** 

Install the included ArcSoft® Medialmpression software before connecting the camera to your computer. With this software you will be able to manage, view, edit, transfer, and easily upload / share your videos and pictures. Follow the instructions below to install the Medialmpression software onto your computer.

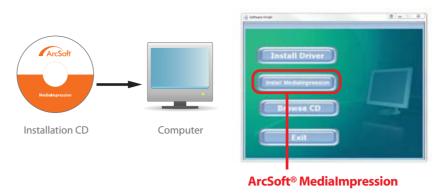

- 1. Insert the provided CD into the CD-ROM drive of your computer, and click on "Install MediaImpression".
- 2. Click "Next" when prompted and "Finish". 3. To open MediaImpression, click on the **MediaImpression** icon on your **Desktop**.

Select a video.

Select a picture

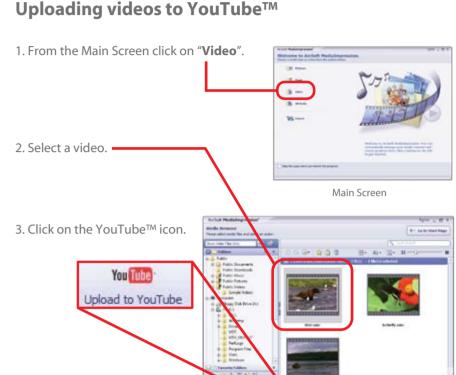

Transferring videos and pictures from the camera to

3. Click "Import".

your computer

2. Open Media Impression.

1. Connect and turn on the camera.

4. In the "Get Media from" drop down

(Usually displayed as "Removable Disk")

window, find your camera.

**Removable Disk** 

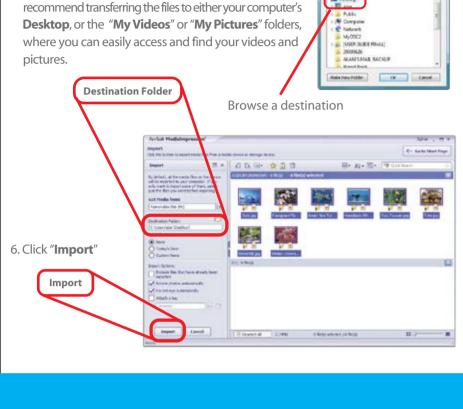

7. If you wish to delete the original files from the camera select "Delete Original Files", 2. Select a video and click on the Media Player icon. otherwise just click "Done".

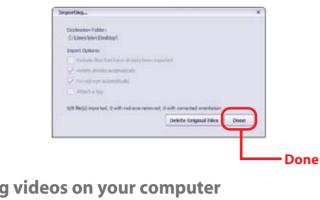

### Viewing videos on your computer

Viewing pictures on your computer

1. From the Main Screen select "Pictures"

2. Select a picture, and click on the

"Photo Viewer" icon.

Photo Viewer

**Upload Window** 

6. If the video successfully uploaded,

you will see the message below.

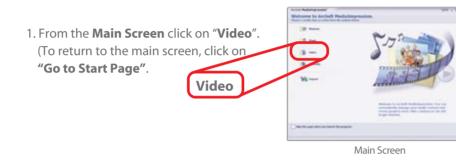

Media Player

**Emailing Pictures** 

Easy Email

Adjust settings

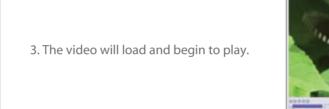

1. Select a picture, and click on the "Easy Email" icon.

# **Webcam feature Installing the Webcam Driver.**

Your Digital Video Camera may also be used as a webcam. This feature is quite useful if you would like to utilize the video function on Skype $^{\text{TM}}$  and other similar applications. To use the camera as a webcam you must first install the **WebCam Driver**. Follow the instructions below to install the driver and use the webcam feature

B. D. 2.

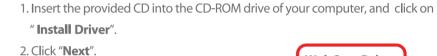

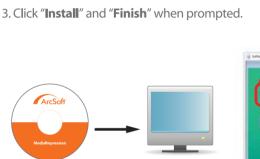

# WebCam Driver Computer

# **Troubleshooting**

Zoom in or out of a picture

Start or pause a slide show

3. Within the **Photo Viewer Screen** you can:

• Move to the previous or next picture Adjust the slide show settings

# Camera will not turn on

- Check that the batteries are properly inserted.
- Try replacing the batteries.

# The display does not light up, or the message "No Card!" is displayed

• Check that the SD card is properly inserted into the card slot.

# My videos / pictures are fuzzy or poor quality

• Try adjusting the "Movie Size" and "Frame Rate" from the Video Mode Settings Screen or the "Resolution" and "Quality" from the Picture Mode Settings Screen. Remember that choosing higher quality settings will take up more space on the memory card.

Photo Viewer Screen

Rotate a picture

Delete

• Eliminate Red Eve

- Make sure to keep the camera steady when filming, and be aware of the lighting environment (the more light the better your pictures and videos will turn out). • Avoid using the zoom too much, as it will affect the quality of your video and pictures.
- Clean the lens of your camera, and make sure it is free of fingerprints (Clean only
- with a non abrasive dry cloth and make sure the player is turned off before cleaning).

2. Adjust the settings according to your preference, and click "Attach to Email"

For more information regarding

ArcSoft's MediaImpression software, click "Extras" (located on the upper right

hand corner) and then click "Help".

- My computer does not recognize the camera when I connect it to the USB port • Check the connection of the USB cable, make sure it is properly connected.
  - If you recently used the webcam feature, you must go to the **System Settings Screen** and select "USB" and choose the "MSDC" option.

# My videos are jumpy or shaky

- Use a mini tripod.
- Adjust the video / picture quality to a higher setting.

# **FCC** information

### FCC Part 15: This device complies with Part 15 of the FCC Rules. Operation is subject to

the following two conditions:

(1) this device may not cause harmful interference, and (2) this device must accept any interference received, including interference that may cause undesired operation.

Warning: Changes or modifications to this equipment not expressly approved by the party responsible for compliance could void the user's authority to operate the equipment.

NOTE: This equipment has been tested and found to comply with the requirements for a Class B digital device under Part 15 of the Federal Communications Commission (FCC) rules. These requirements are intended to provide reasonable protection against harmful interference in a residential installation This equipment generates, uses and can radiate radio frequency energy and, if not installed and used in accordance with the instructions, may cause harmfu

However, there is no guarantee that interference will not occur in a particular installation. If this equipment does cause harmful interference to radio or television reception, which can be determined by turning the equipment off and on, the user is encouraged to try to correct the interference by one or more of the following measures:

• Reorient or relocate the receiving antenna. Increase the separation between the equipment and receiver

interference to radio communications.

- Connect the equipment into an outlet on a circuit different from that to which the receiver is connected
- Consult the dealer or an experienced radio/TV technician for help.

# **Safety Precautions**

federal, state, and local regulations.

Always follow these basic safety precautions when using your camera. This will reduce the risk of product damage and personal injury. Do not disassemble, repair or modify the camera by yourself. Refer servicing to qualified personnel

- If the LCD display breaks, do not touch the glass or liquid, and contact customer support. • The use of a NON- RECOMMENDED accessory may cause fire, electric shock, or injury. For approved accessories, please contact customer support
- Keep the camera away from direct sunlight and any direct heat source. Do not expose the camera to rain or moisture.
- Avoid using the camera in dry environments to avoid static. Never apply heavy impact on the player, or place it on a magnet.
- · When connecting the camera to a computer or TV, route the cable so that people and pets are not likely to trip over it.
- · Clean only with a dry cloth. Make sure the player is turned off before cleaning. Do not use a liquid cleanser.
- Important Battery Precautions Use only the type of battery specified in this user manual.
- Batteries may present a risk of fire, explosion, or chemical burn if abused. Do not try to charge a battery that is not intended to be recharged.
- Do not dispose of the battery (ies) in a fire. They may explode. Check with local codes for disposal instructions.
- Non-rechargeable batteries, such as alkaline batteries, may leak if left in your product for a long period of time. Remove the batteries from the product if you are not going to use it for a month or longer. If your product uses more than one battery, do not mix different types of batteries. Make sure you replace the old, with all new batteries. Mixing different types of batteries or inserting them incorrectly, may cause them to leak.
- In the event that the battery is leaking, do not handle the device with your bare hands. Contact the service center for help since the liquid may remain in the player. If your body or clothes had contact with the battery liquid, wash it off thoroughly with water. Also, if some liquid gets into your eyes, do not rub your eyes but immediately wash them with clean water and consult a doctor. Please help to protect the environment by recycling or disposing of batteries according to

# **Limited Warranty**

In the unlikely event that this product is defective, or does not perform properly, you may within ninety (90) days from your original date of purchase return it to the authorized service center for repair or exchange.

### TO OBTAIN WARRANTY SERVICE:

- Provide proof of the date of purchase within the package (Dated
- Prepay all shipping costs to the authorized service center, and remember to insure your return.
- Include a return shipping address (no P.O. Boxes), a telephone contact number, and the defective unit within the package. • Describe the defect or reason you are returning the product.

Your product will be repaired or replaced, at our option, for the same or similar model of equal value if examination by the service center determines this product is defective. Products received damaged as a result of shipping will require you to file a claim with the carrier.

The shipping address of the authorized service center is:

Southern Telecom, Inc. **Attention: Customer Service (2nd Floor)** 14-C 53rd Street Brooklyn, NY 11232

Should you have any questions or problems concerning this product, please contact our customer service department at:

> **Customer Support:** 2 1-877-768-8483 (Toll Free) ⊠ cs@southerntelecom.com

Monday - Thursday: 9AM - 5PM (EST) Friday: 9AM - 3PM (EST)

www.southerntelecom.com

# Warranty service not provided

This warranty does not cover damage resulting from accident, misuse, abuse, improper installation or operation, lack of reasonable care, and unauthorized modification. This warranty is voided in the event any unauthorized person opens, alters or repairs this product. All products being returned to the authorized service center for repair must be suitably packaged.

# **Limitation of Warranty:**

• THE WARRANTY STATED ABOVE IS THE ONLY WARRANTY APPLICABLE TO THIS PRODUCT. ALL OTHER WARRANTIES, EXPRESS OR IMPLIED (INCLUDING ALL IMPLIED WARRANTIES OF MERCHANTABILITY OR FITNESS FOR A PARTICULAR PURPOSE) ARE HEREBY DISCLAIMED. NO VERBAL OR WRITTEN INFORMATION GIVEN BY AIT, INC. IT'S AGENTS, OR EMPLOYEES SHALL CREATE A GUARANTY OR IN ANY WAY INCREASE THE SCOPE OF THIS WARRANTY.

 $\bullet$  REPAIR OR REPLACEMENT AS PROVIDED UNDER THIS WARRANTY IS THE EXCLUSIVE REMEDY OF THE CONSUMER. AIT, INC. SHALL NOT BE LIABLE FOR INCIDENTAL OR CONSEQUENTIAL DAMAGES RESULTING FROM THE USE OF THIS PRODUCT OR ARISING OUT OF ANY BREACH OF ANY EXPRESS OR IMPLIED WARRANTY ON THIS PRODUCT. THIS DISCLAIMER OF WARRANTIES AND LIMITED WARRANTY ARE GOVERNED BY THE LAWS OF THE STATE OF NEW YORK. EXCEPT TO THE EXTENT PROHIBITED BY APPLICABLE LAW, ANY IMPLIED WARRANTY OF MERCHANTABILITY OR FITNESS FOR A PARTICULAR PURPOSE ON THIS PRODUCT IS LIMITED TO THE APPLICABLE WARRANTY PERIOD SET FORTH ABOVE.

Some states do not allow the exclusion nor limitation of incidental or consequential damages, or limitations on how long an implied warranty lasts so the above limitations or exclusions may not apply to you. This warranty gives you specific legal rights, and you also may have other rights that vary from state to state.

Free Manuals Download Website

http://myh66.com

http://usermanuals.us

http://www.somanuals.com

http://www.4manuals.cc

http://www.manual-lib.com

http://www.404manual.com

http://www.luxmanual.com

http://aubethermostatmanual.com

Golf course search by state

http://golfingnear.com

Email search by domain

http://emailbydomain.com

Auto manuals search

http://auto.somanuals.com

TV manuals search

http://tv.somanuals.com